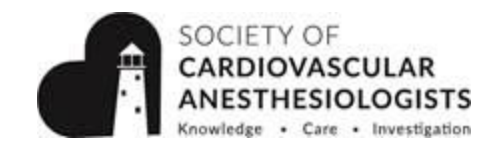

 $\leftarrow$ 

 $\langle$ 

8:10 AM

?

**SCHEDULE** 

Mon, Apr. 24

Main Session: Transfusion Management in Cardiac

**SCHEDULE** 

 $\geq$ 

All

The Transfusion-Anemia **Balance: Best Practice in 2017** 

(#) Room #: Oceana 1-6 C Loews Royal Pacific Resort

Mon, Apr. 24

**Cardiac Surgery** 

**8:10 AM - 10:00 AM** 

Loews Royal Pacific Resort

**Transfusion Management in** 

◯ **© 8:10 AM - 8:30 AM** 

?

 $\langle \rangle$ 

8:00 AM

8:10 AM

O

 $\circledcirc$ 

Now

 $\mathcal{E}$ 

Map It

## **Steps to Accessing Handouts, Polling, and Evaluations in Your Meeting App**

- 1. Connect to Wifi
	- Network Name: ECHO17
	- Password: ECHO17
- 2. Open The Meeting App on your Device and Log On:
	- Username: email address used to register
	- Password: ECHO17
- 3. Click on the "Schedule" Module

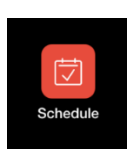

- 4. Flip through the days using the arrows at the top in order to find the session you're looking for
- 5. Open the session
	- For example: Click on "Transfusion Management in Cardiac Surgery"
- 6. Open the Presentation Title within the Main Session
	- For example: Open "The Transfusion-Anemia Balance: Best Practice in 2017"
- 7. Once the presentation is open, you will see two or three icons:
	- **Handouts** 
		- **Evaluations**
		- **Polling**

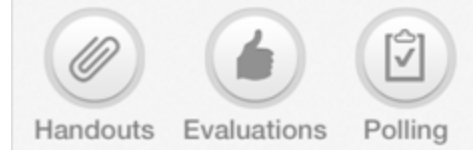

8. To access **Handouts**, click the handout icon and then click on the Session Title

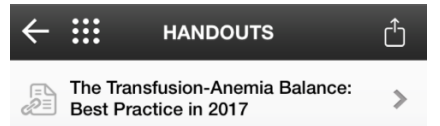

9. To **answer ARS questions**, and send questions to the speakers click on the **Polling** icon

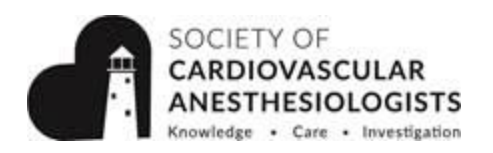

10. To **Evaluate** the session, click on the Evaluations Icon: **EVALUATIONS**  $\mathbb{R}^2$ a. You will be taken to the SCA Website and asked to log on again. **BACK HOME** Username: SCA Website Username **SCA** Password: SCA Website Password Please select a Conference 5/1/2016 19th Annual Comp b. Select the conference you want to evaluate Continue Note: You may be asked to select your designation in order to continue c. Click the "Home" button in the top right corner **EVALUATIONS** ₩ **EVALUATIONS** ₩ **BACK HOME** Ò 2016 Annual Meeting and **Workshops** d. You will be taken to the home screen **My Sessions** e. Click on the "Search Sessions" button **Search Sessions** f. Flip through the evaluations Refresher Course Lectures: Making a and add the sessions you want Speakers difference in... to evaluate by clicking on the 4/2/16, 8am - 10am "Add" button under each **General Session** My Certificates session: Add **Help** 

- g. Once you have added all the sessions you want to evaluate, click on the "Home" button in the top right corner
- h. Once back on the home screen, click "My Sessions"
- i. You will have the option to Evaluate each session you selected in the "Search Sessions" section
- j. The total CME credit claimed will add up automatically
- k. Click the "Home" button to return to the Home Page
- l. To view your Certificates, click "My Certificates" on the Home Page

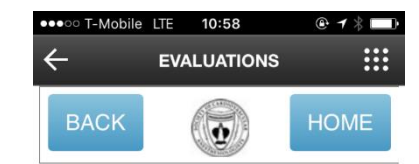

Logout

Total CME credit claimed: 0.0 out of a maximum of 34

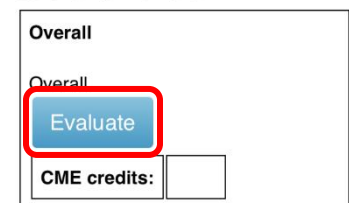